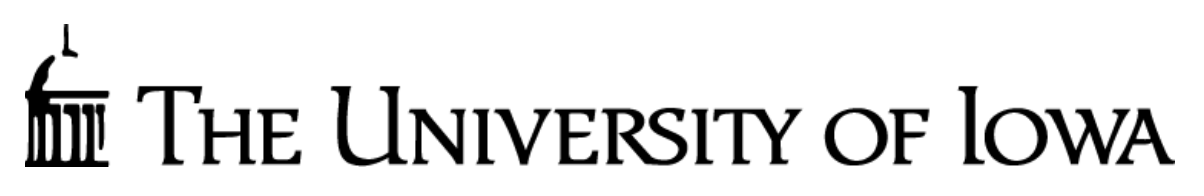

 *Accounting and Financial Reporting*

# GL Journal Entry (GLJE) Online Application

# User Guide for Journals

## **Purpose of the application:**

The GL Journal Entry ('GLJE') online application is accessible through Employee Self Service. Its main purpose is to allow you to submit new ("original") journal entries to the General Ledger that have NOT posted previously to the accounting system. *Corrections of non-payroll transactions that previously posted to the General Ledger should continue to be submitted through the WebCV application.*

Categories of new ("original") entries are reflected by the application's Entry Types. Entry Types allow for the assignment of unique journal id prefixes and user security for each Type. The security assignment functionality provides the ability to restrict the number of users who have the ability to make certain kinds of journals. The Entry Types and examples of common journal entries for each Type are listed below.

- *Standard (cash-offset)*
	- o Charge internal UI customers for services provided by a UI department.
	- o Intended to correct balances from a large number of transactions that were posted incorrectly or need to be moved to a different MFK. *This is meant to be kept to a minimum and is NOT allowed for transactions impacting sponsored projects (funds 500 &510). Costs being transferred to a sponsored project must be handled through WebCV or PayCV* to be in compliance with the University's Cost Transfer Policy since those two applications require the completion of the Cost Transfer Explanation and Justification Request form, which GLJE does not support. Here is information about the Cost Transfer Policies and Guidelines: [http://gao.fo.uiowa.edu/grant-and-contract](http://gao.fo.uiowa.edu/grant-and-contract-management/cost-transfers)[management/cost-transfers](http://gao.fo.uiowa.edu/grant-and-contract-management/cost-transfers) and review the Cost Transfer links.

### • *Accrual*

- o Accrue accounts receivable for services provided to external customers, accrue accounts payable at year-end that were not entered to the campus Accounts Payable system, or update supply inventory balances.
- *Transfer*
	- o Transfer of funds between WhoKeys other than General Education Fund (050), Current Restricted Non Federal (500)/Federal (510) or Fiduciary Funds (952-989).
		- **NOTE:** The transfer (IACTs 3502-3596 Transfers-In and 7502-7596 Transfers-Out) of funds between Fiduciary and University WhoKeys must be requested to and approved by the Director, Accounting & Financial Reporting. The request form is available at [http://afr.fo.uiowa.edu/accounting-resources,](http://afr.fo.uiowa.edu/accounting-resources) under section "*Transfer accounting transactions between Fiduciary and University funds".*
- *Transfer–Fiduciary*
	- o Transfer of funds between Fiduciary WhoKeys.
		- **NOTE:** Fiduciary Funds (952-989) entries are allowed, if the debit and credit entries are all between fiduciary accounts.
- *Payroll, capital assets, bank disbursements and construction-in-progress adjustments*

o Restricted to central administrative staff for each types' specific functionality that is needed due to the unique nature of these types of journals.

### **Request for access to GL Journal Entry:**

Access to use the GLJE application is requested via the Accounting and Financial Reporting's Workflow form. This form can be found by visiting the Accounting and Financial Reporting website and going to the Financial Systems & Applications page. This will list all the applications/tables/other support that AFR supports along with how to be granted access. Please look for the GL Journal Entry (GLJE) section to see the link to the Workflow form.

Financial Systems & Applications page: [https://afr.fo.uiowa.edu/financial-systems](https://afr.fo.uiowa.edu/financial-systems-applications)[applications](https://afr.fo.uiowa.edu/financial-systems-applications) GLJE Access Workflow form:<https://workflow.uiowa.edu/form/gljecampusaccess>

In addition, due to various audit recommendations, please provide specific reasons as to why the user needs GLJE access instead of WebCV.

#### **Accessing the GL Journal Entry application and using it:**

The Home page of the General Ledger Journal Entry application is accessed through Employee Self Service  $\rightarrow$  Business & Financial Systems  $\rightarrow$  Financial Systems & Forms  $\rightarrow$  GL Journal Entry

## **Journal Instructions:**

From this page it is possible to create a new journal, update a journal that is in-progress or create a shell or repeating journal using a template that you have created.

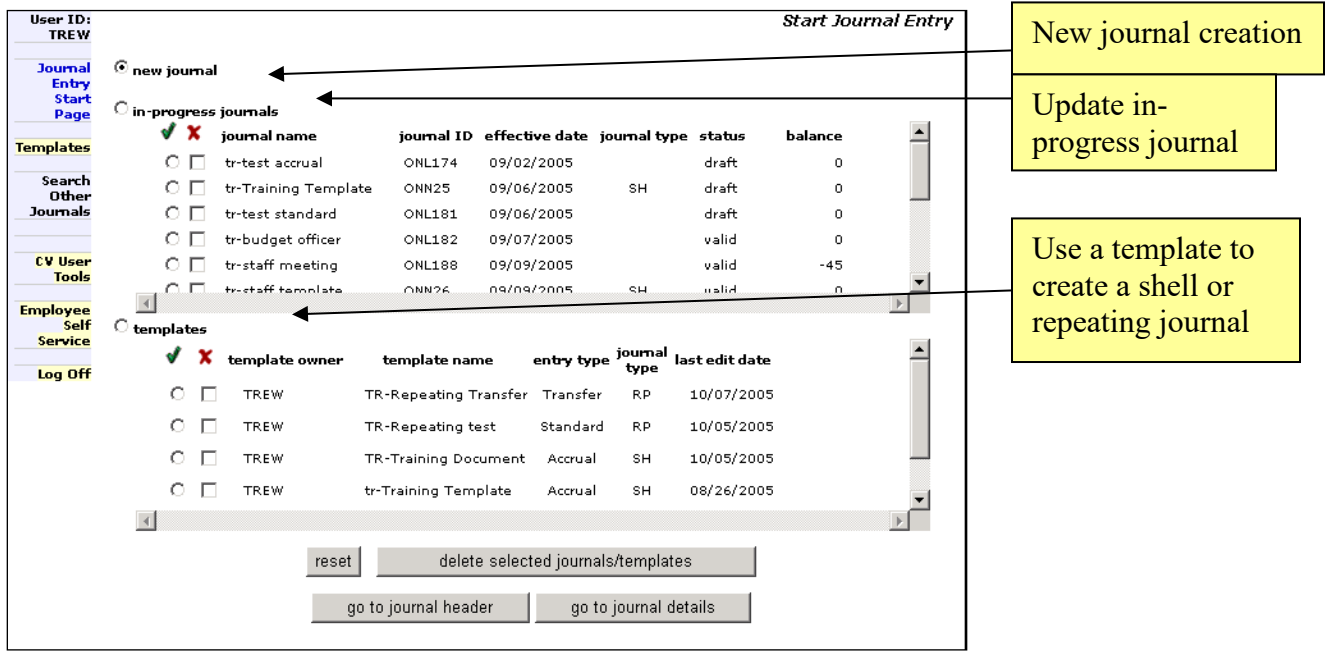

Once you have chosen the option to create a new journal, you may select: go to journal header

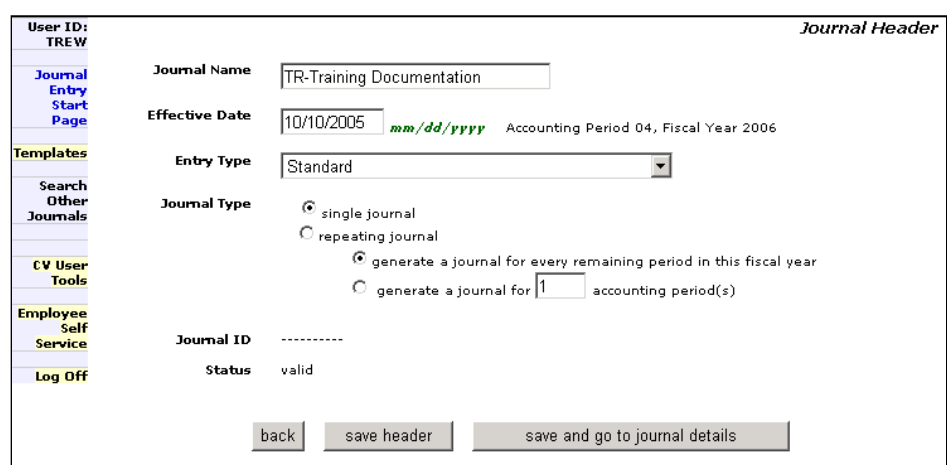

This will bring you to the *Journal Header* screen.

- Journal Name: allows you to name a journal in a way that will be meaningful to you. The Journal Name is 30 characters long. This field is NOT posted in the General Ledger system, so it does not appear on the SA3 or TDR detail reports or the GLDSS detail tables. It will appear in the Financial Systems Tools online application when searching for a GLJE journal.
- Effective Date: must be in the current accounting period and will default to today's date. (The application will accept a future date, but it will not be posted until that accounting period has been opened.)
- Entry Type: will be standard for most online journals and is the default privilege assigned to campus users. The standard designation means there is a cash-offset (IACT 1000) created for this journal.
	- o Accrual, Transfer, and Transfer-Fiduciary Entry Types are also available to campus users on a limited basis, based on business need.
	- o Special rules apply to appropriately recording transfer entries.
	- o All other Entry Types are limited to central administrative units requiring additional functionality (including Property Management, Payroll, Treasurer's Office and construction projects).
- Journal Type: option to create a 'single' journal or multiple ('repeating') times.

When a Journal Name and Effective Date have been entered, choose either:

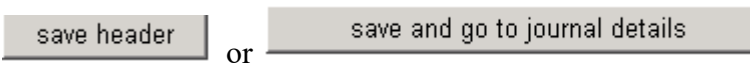

The application will assign a Journal ID based on the Entry Types below:

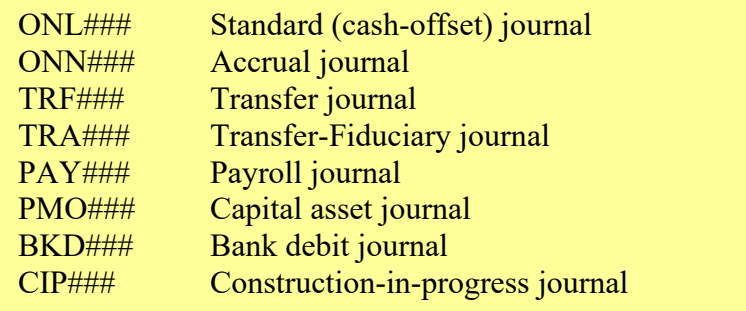

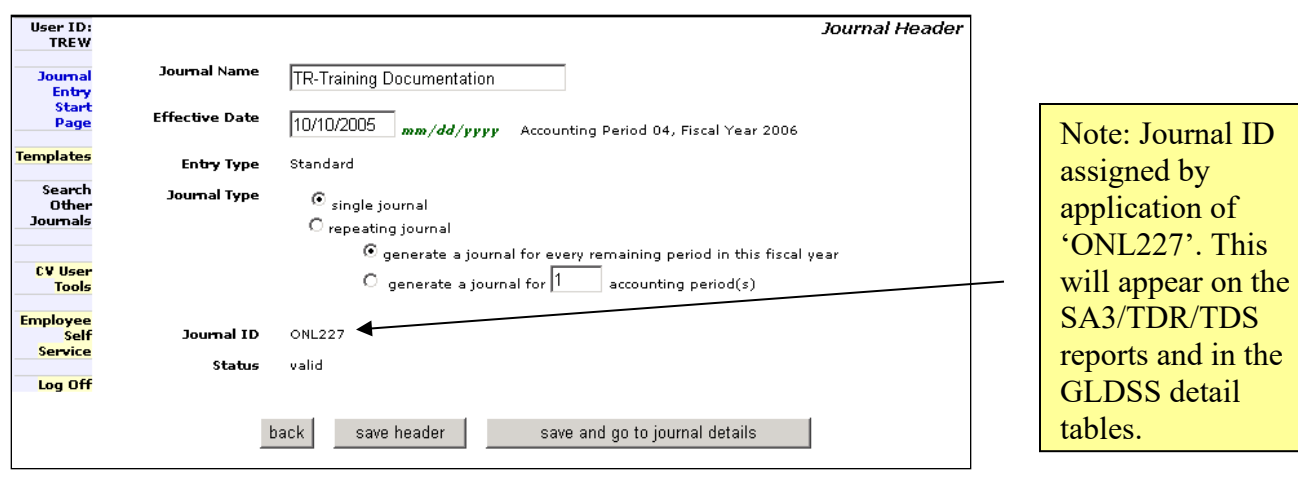

The *Journal Detail screen* will list the Journal Header information, (Journal Name, Journal ID, Effective Date, Accounting Period and Fiscal Year, Entry Type and the Journal Status) above the green horizontal bar.

The green horizontal bar tracks the debit and credit amounts in the journal details.

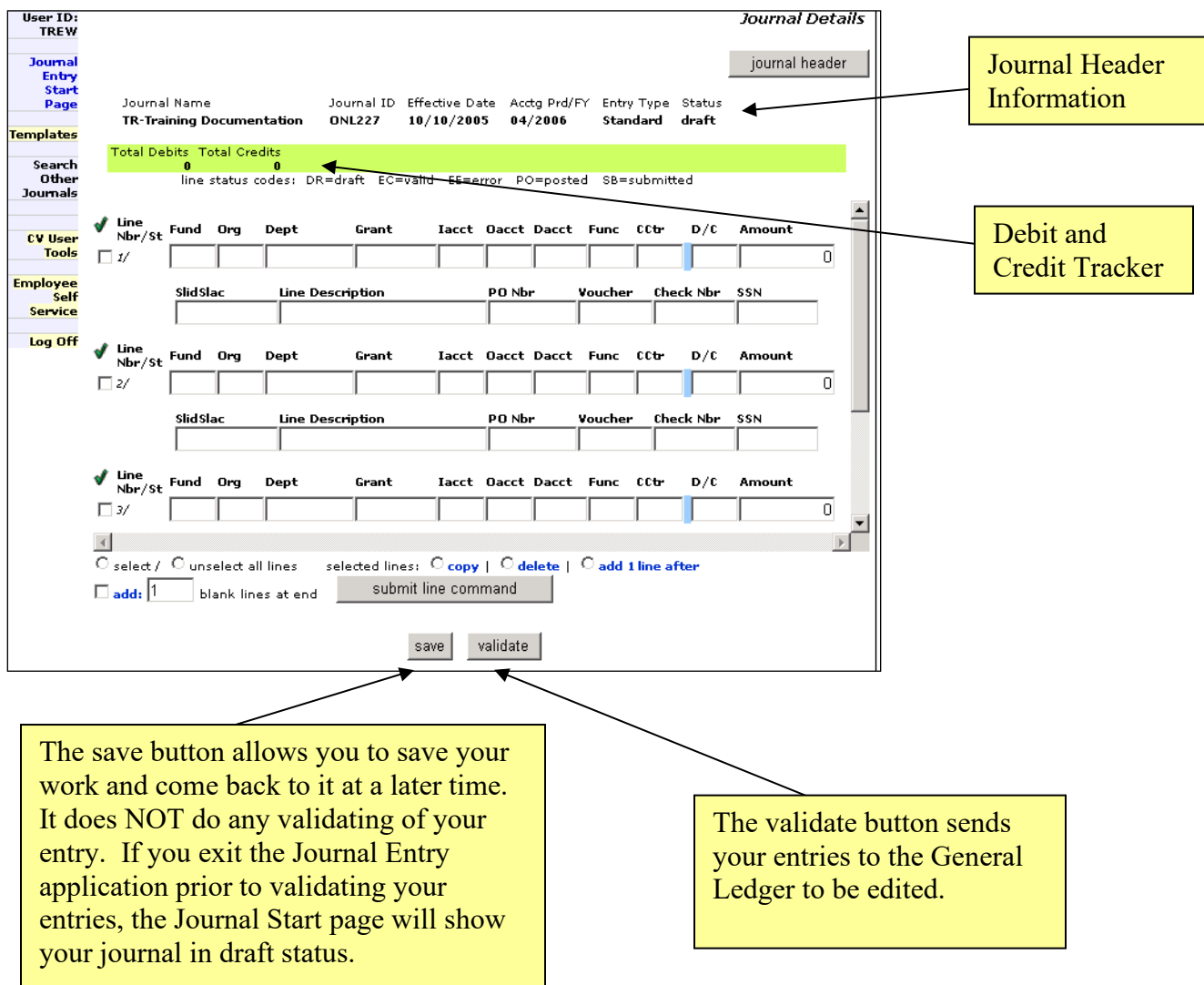

Once you have entered your journal details, click save the entries.

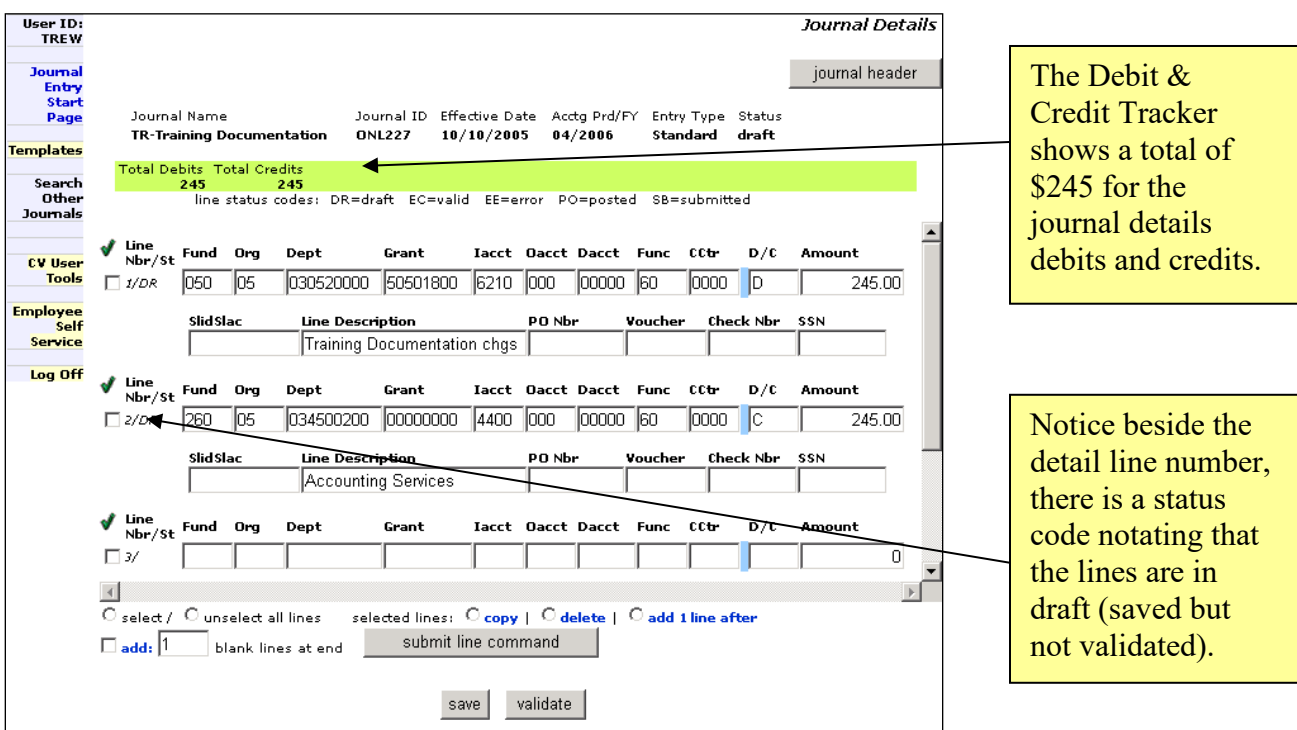

The line status codes are listed under the green Debit and Credit Tracker.

- DR=draft-this data has been saved, but not yet validated
- SB=submitted- journal has been validated and submitted to the General Ledger for posting
- PO=posted- journal has posted to the General Ledger
- EC=valid- data has been saved and validated
- EE=error- data has been saved and validated, but the line is in error

There are various commands at the bottom of the Journal Detail screen. The Journal Detail screen initially will only display 4 lines. To display additional lines for your

journal, you may select  $\overline{\triangledown}$  add:  $\overline{6}$  blank lines at end and click submit line command

. The application will add the number of blank lines that you requested at the end of the journal.

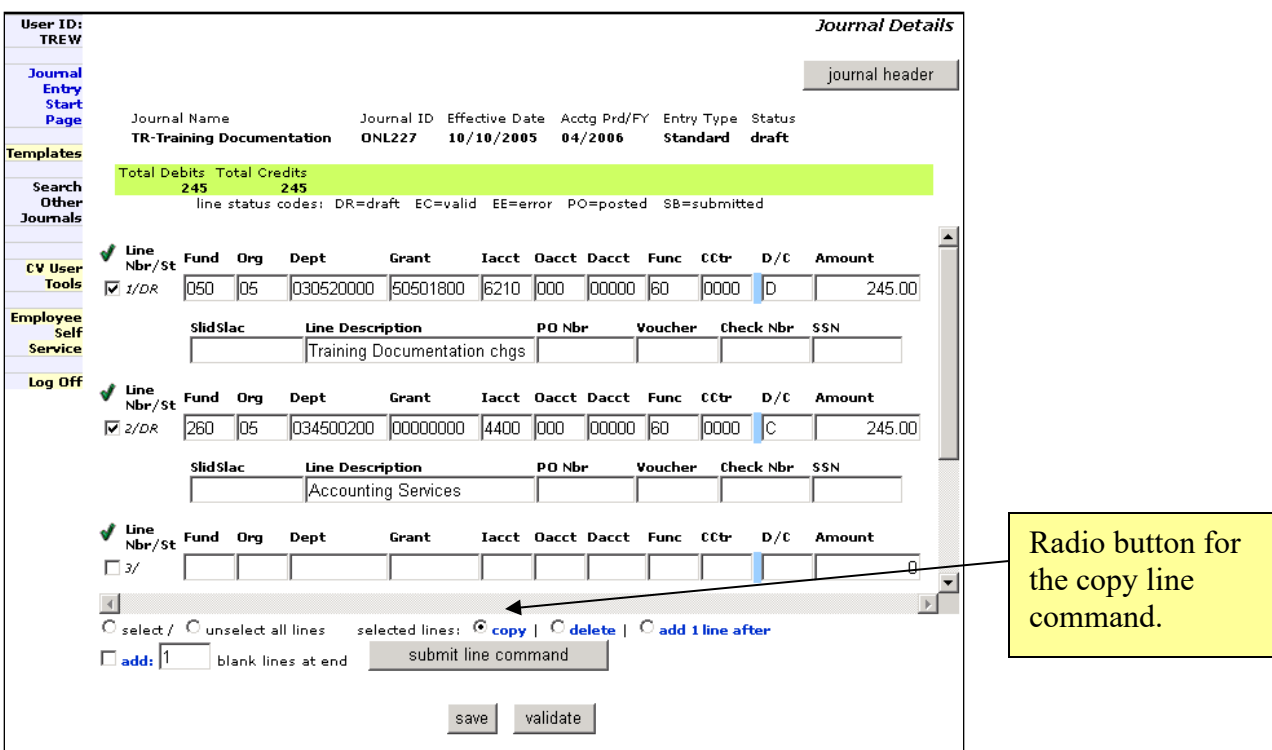

You may copy lines already in your journal, by placing a check in the box next to the line(s) that you want to copy. Then click the radio button next to copy and

submit line command

then save

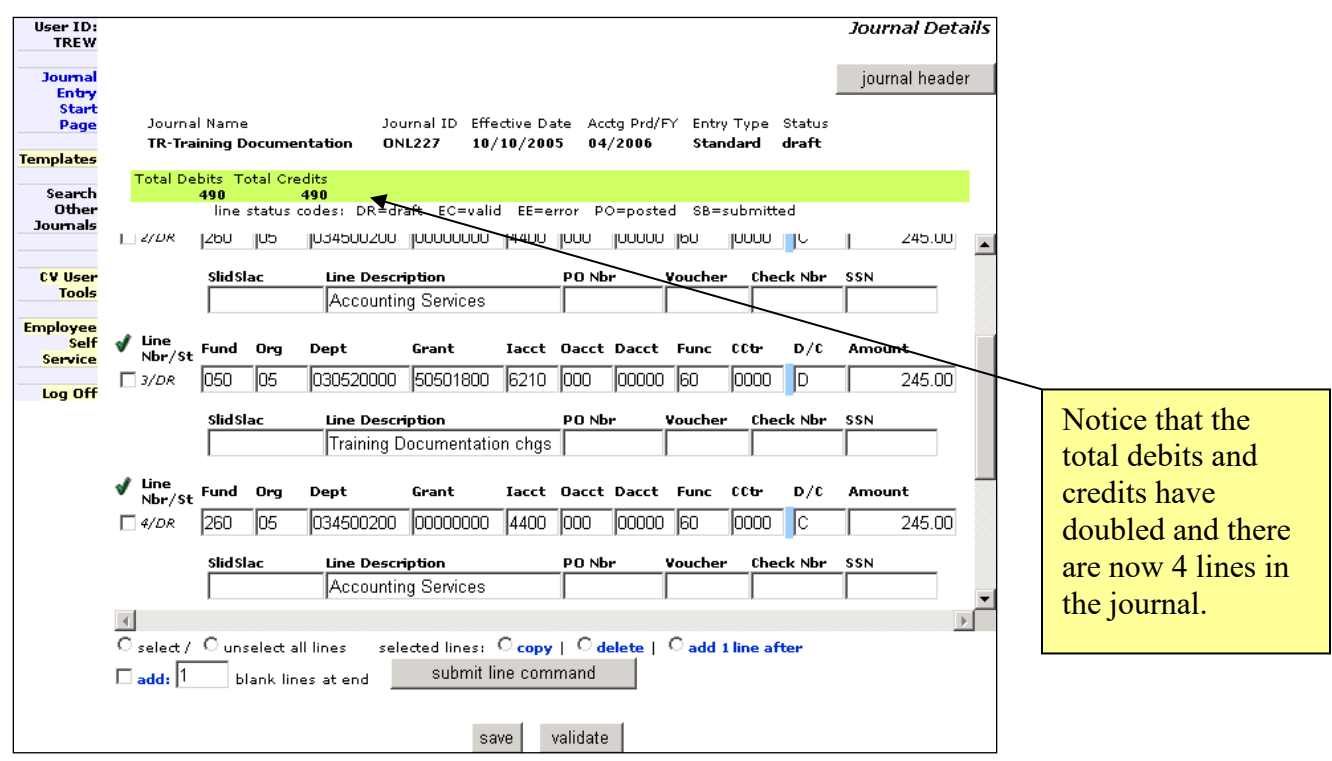

You may delete lines from your journal, by placing a check in the box next to the line(s) that you want deleted. Then click the radio button next to delete at the bottom of the

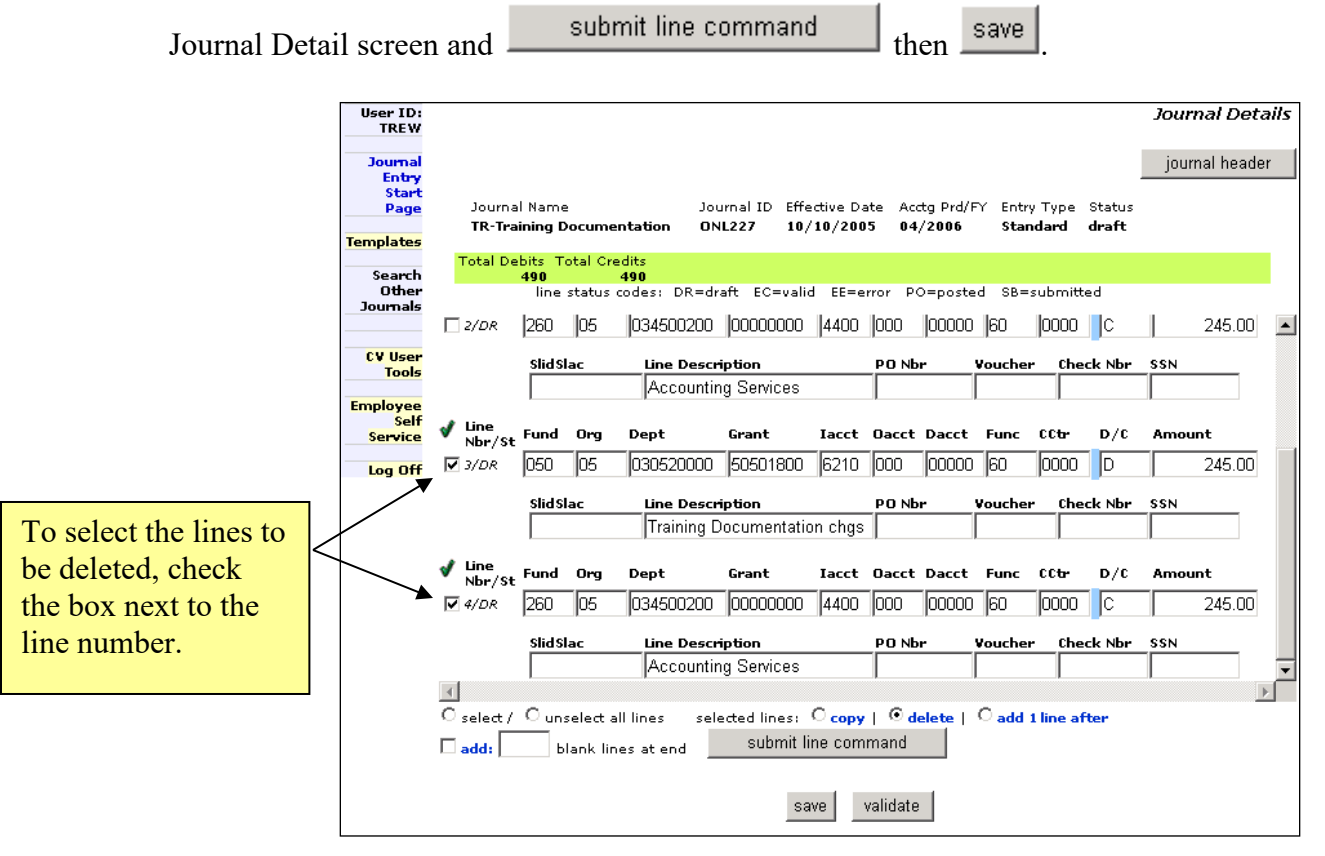

Once you are ready to validate your entries, click validate . Your journal information will be sent to the validation edit check and error messages will be displayed if there are errors. The validation edit routine will verify that chartfields, the WhoKey and MFK exist; the WhoKey is open; debits and credits equal; and the institutional account is appropriate for the journal.

| User ID:<br><b>TREW</b>                   |                                                               |                                            |     |                           |                                                                             |                                                                           |            |                                |                               |                             |             |       | Journal Details |  |
|-------------------------------------------|---------------------------------------------------------------|--------------------------------------------|-----|---------------------------|-----------------------------------------------------------------------------|---------------------------------------------------------------------------|------------|--------------------------------|-------------------------------|-----------------------------|-------------|-------|-----------------|--|
| <b>Journal</b><br>Entry<br><b>Start</b>   |                                                               |                                            |     |                           |                                                                             |                                                                           |            |                                |                               |                             |             |       | journal header  |  |
| Page                                      |                                                               | Journal Name                               |     | TR-Training Documentation |                                                                             | Journal ID Effective Date Acctg Prd/FY Entry Type Status<br><b>ONL227</b> | 10/10/2005 |                                | 04/2006                       |                             | Standard    | valid |                 |  |
| <b>Templates</b>                          |                                                               | <b>Total Debits Total Credits</b>          |     |                           |                                                                             |                                                                           |            |                                |                               |                             |             |       |                 |  |
| Search<br>Other<br><b>Journals</b>        |                                                               |                                            | 245 |                           | 245<br>line status codes: DR=draft EC=valid EE=error PO=posted SB=submitted |                                                                           |            |                                |                               |                             |             |       |                 |  |
| <b>CV User</b>                            |                                                               | Line<br>$Nbr/St$ Fund                      |     | Ora                       | Dept                                                                        | Grant                                                                     |            |                                | Tacct Oacct Dacct Func CCtr   |                             |             | D/C   | Amount          |  |
| <b>Tools</b>                              |                                                               | $\Box$ 1/EC                                |     | 05                        | 030520000                                                                   | 50501800                                                                  | 16210      | looo                           |                               | 60                          | חחר         |       | 245.00          |  |
| <b>Employee</b><br>Self<br><b>Service</b> |                                                               | SlidSlac                                   |     |                           | Line Description                                                            |                                                                           |            | PO Nbr                         |                               | Voucher<br><b>Check Nbr</b> |             | SSN   |                 |  |
|                                           |                                                               | Training Documentation chgs                |     |                           |                                                                             |                                                                           |            |                                |                               |                             |             |       |                 |  |
| Log Off                                   |                                                               | Line<br>$Nbr/st$ Fund                      |     | Org                       | Dept                                                                        | Grant                                                                     |            |                                | <b>Iacct Oacct Dacct Func</b> |                             | <b>CCtr</b> | D/C   | Amount          |  |
|                                           |                                                               | $\Gamma$ 2/EC                              |     | 15                        | 034500200                                                                   | 00000000                                                                  | 4400       | 1000                           |                               |                             |             |       | 245.00          |  |
|                                           |                                                               | SlidSlac                                   |     |                           | <b>Line Description</b>                                                     |                                                                           |            | PO Nbr<br>Voucher<br>Check Nbr |                               |                             |             | SSN   |                 |  |
|                                           |                                                               |                                            |     | Accounting Services       |                                                                             |                                                                           |            |                                |                               |                             |             |       |                 |  |
|                                           |                                                               | $\overline{\text{Nbr}/\text{St}}$ Fund Org |     |                           | Dept                                                                        | Grant                                                                     |            |                                | Tacct Oacct Dacct Func CCtr   |                             |             | D/C   | Amount          |  |
|                                           | $\Box$ 3/                                                     |                                            |     |                           |                                                                             |                                                                           |            |                                |                               |                             |             |       | 0               |  |
|                                           |                                                               |                                            |     |                           |                                                                             |                                                                           |            |                                |                               |                             |             |       |                 |  |
|                                           |                                                               | C select / C unselect all lines            |     |                           |                                                                             | selected lines: C copy   C delete   C add 1 line after                    |            |                                |                               |                             |             |       |                 |  |
|                                           | submit line command<br>$\Box$ add: $ 1$<br>blank lines at end |                                            |     |                           |                                                                             |                                                                           |            |                                |                               |                             |             |       |                 |  |
|                                           |                                                               |                                            |     |                           |                                                                             | edit                                                                      |            | submit for posting             |                               |                             |             |       |                 |  |

Accounting and Financial Reporting, Last update:  $10/21/2019$  Page 8 of 11 Direct questions or problems t[o Accounting and Financial Reporting.](mailto:AFR-ElecFinTrans@uiowa.edu)

The details will become "grayed out" or unavailable for editing when:

- 1. The details of the journal have been validated.
- 2. All of the lines are error-free.
- 3. The debit/credit totals balance.

At this point, you have the option of editing your journal by either adding more lines or changing the lines that have been validated by clicking edit

When you have determined the journal is complete, validated and ready to submit to the General Ledger, click on submit for posting

You must confirm that you want to submit the journal for posting to the General Ledger. If you are finished with your journal, click  $\frac{1}{2}$  submit for GL Posting  $\frac{1}{2}$ . Unless there are errors in the journal, the journal will be posted to the General Ledger that night and will appear in detail statements and in GLDSS detail daily tables the next business day for the accounting period the journal was posted to.

Deleting Submitted Journals:

You may delete a submitted journal on the day it's submitted, but you must delete it before the nightly job runs at 5pm that sends the journals to the General Ledger to post.

To delete a submitted journal, go to the Journal Entry Start Page. Under the in-progress journals section, the submitted journal will display. Check the box next to the journal to delete and click on 'delete selected journals/templates' as shown in the example below:

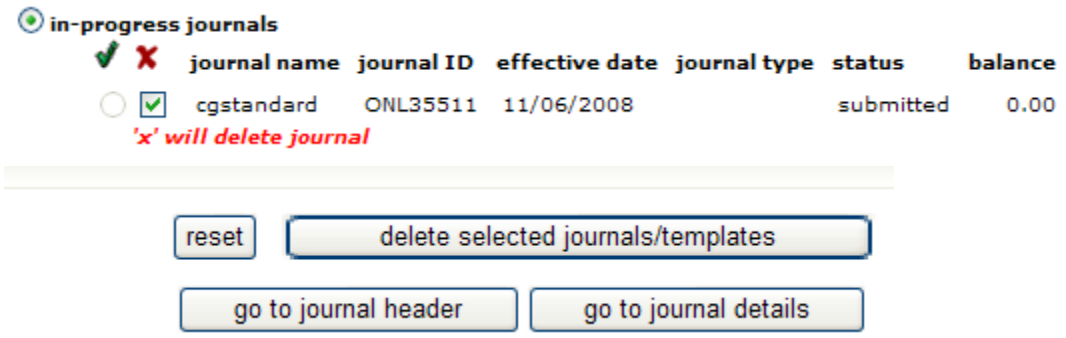

At this time, once a journal has been submitted there is no ability to edit the journal. It must either be posted as submitted or deleted before the 5pm job runs that day.

#### Searching for GLJE journals:

If you have GLJE, WebCV or PayCV security, you have access to an online search tool to retrieve userid, directory information for the person who posted the journal and other details for transactions posted from these three transactional applications. The search tool is called 'Financial Systems Tools' and is available in Self Service  $\rightarrow$  Business & Financial Systems  $\rightarrow$  Data, Reports & Dashboards  $\rightarrow$  Financial Systems Tools. Find the "Journal Search" menu and select GLJE. You can search by the "Created By" person, Journal ID and Journal Effective Date From and To.

Journal IDs that begin with the following prefixes are searchable in the Financial Systems Tools site:

- WCV\* (WebCV)
- $PCV^*$  (PayCV)
- ONL (Standard GLJE)
- ONN (Accrual GLJE)
- TRF (Transfers GLJE)
- TRA (Fiduciary transfers GLJE)
- PAY (Payroll GLJE)
- PMO (Capital assets GLJE)
- CIP (Construction-in-progress GLJE)
- BKD (Bank debit GLJE)

## **Year End processing implications:**

During the year end close process and after calendar date June  $30<sup>th</sup>$ , if you have year-end privileges, the application will permit you to choose to create a journal and post it to the fiscal year being closed or the new fiscal year.

This is handled by displaying an option with radio buttons to choose the new fiscal year or the year end adjustment period for the fiscal year being closed. This option becomes available for all journal types for creating a new journal, using an in-progress journal or creating a new journal from an existing template. Radio button choices will appear on the Journal Entry Start page that allow you to select creating a journal or template for the new fiscal year or for the year end periods of 13 or 14. Below is an example of when we're in the preliminary close timeframe (period 13) and the new fiscal year (July, period 01):

 $\textcircled{\small\tt{}}$  journal for new fiscal year 2008  $\bigcirc$  journal for year end period 13

The default is set to the radio button that will create the journal for the new fiscal year. If the default is chosen, the journal will be assigned "today's date" as the effective date of the journal and will default to accounting period  $01/xxxx$  (of the new fiscal year). This option allows you to change the effective date of the journal to a date within the current month (July), just as you are allowed to do within any other period of the year. An error will be received if you attempt to change the effective date prior to the beginning of the current period  $(07/01/xxxx)$ , just as you would receive the error below for any other period that you tried to do this for:

The value entered for Effective Date (06/30/2007) is prior to the beginning of the current accounting period. Back posting is not allowed.

To post a journal to the fiscal year being closed for preliminary close (period 13), you must select the radio button of "journal for year end period 13". Final close (period 14) works the same as preliminary close and states it's period 14 at the appropriate time in the application. Once you select this option and either select "go to journal header" or "go to journal details", the effective date is filled in for you of 6/30/xxxx (of the fiscal year being closed). Along with that, the accounting period of 13 or 14 plus the fiscal year being closed will also be displayed to the right of the effective date as shown below. *You cannot change the effective date or period/fiscal year for year-end close journals. If you choose the wrong radio button on the Start Page and have created a journal header and/or journal details for a journal and then realize you chose the wrong fiscal year, you will have to delete that journal and start over, choosing the correct fiscal year radio button.*

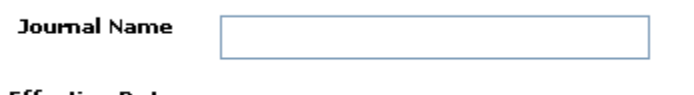

**Effective Date** 06/30/2007 Accounting Period 13, Fiscal Year 2007

GLJE has period 14 established as an independent privilege. If you do not have this special year end privilege when the period 14 timeframe is reached in mid-July, you will not have the option to choose between Period 14 and Period 01 of the new year, e.g. you won't have a radio button to choose.

Period 14 privileges are highly restricted and are intended generally for Org level administrators so your Collegiate Business Officer must approve this security. Each year Accounting and Financial Reporting notifies all Business Officers who have employees with GLJE privileges to approve access at that time. They can also email Tammy Buchmayer in Accounting and Financial Reporting to request access for someone during the year-end close timeframe.

While regular June business (period 12) is still being processed in the General Ledger system, any preliminary close or July new fiscal year journals will be submitted but will not post in the General Ledger system until regular June business has been closed.

Once the year end adjustment period (preliminary or final close, depending on the timeframe) and July period are open in the General Ledger, you can follow this as a general rule: if the journal has no errors, it should post as part of the nightly process on the same day the journal is submitted and the transactions will appear in the Transaction Detail Report (TDR), the search function in the Financial Systems Tools web application, as well as appear in the General Ledger Decision Support System detail daily table the following business day.